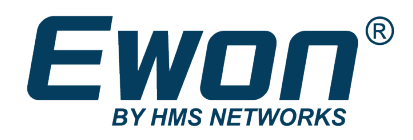

# viewON 4.1

### **RELEASE EXPLAINED**

**RE-0001-01 ENGLISH**

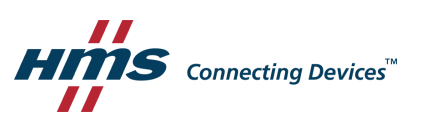

### **Contents**

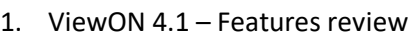

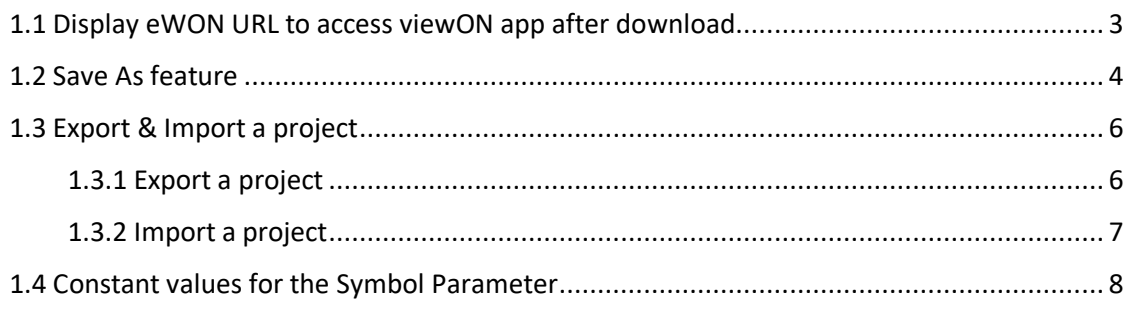

#### 2. viewON 4.1 - Fixes review

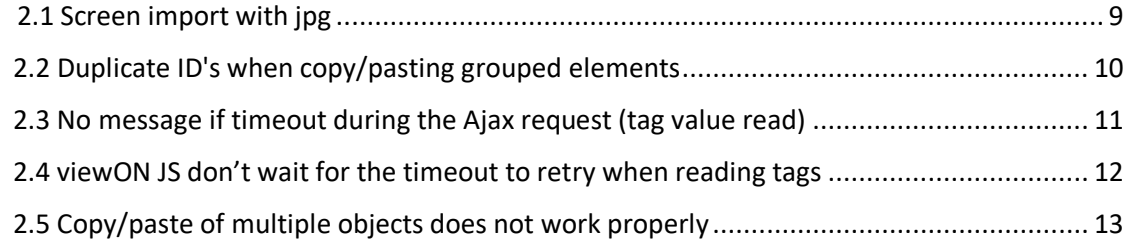

# **Important User Information**

#### **Disclaimer**

The information in this document is for informational purposes only. Please inform HMS Industrial Networks of any inaccuracies or omissions found in this document. HMS Industrial Networks disclaims any responsibility or liability for any errors that may appear in this document.

HMS Industrial Networks reserves the right to modify its products in line with its policy of continuous product development. The information in this document shall therefore not be construed as a commitment on the part of HMS Industrial Networks and is subject to change without notice. HMS Industrial Networks makes no commitment to update or keep current the information in this document.

The data, examples and illustrations found in this document are included for illustrative purposes and are only intended to help improve understanding of the functionality and handling of the product. In view of the wide range of possible applications of the product, and because of the many variables and requirements associated with any particular implementation, HMS Industrial Networks cannot assume responsibility or liability for actual use based on the data, examples or illustrations included in this document nor for any damages incurred during installation of the product. Those responsible for the use of the product must acquire sufficient knowledge in order to ensure that the product is used correctly in their specific application and that the application meets all performance and safety requirements including any applicable laws, regulations, codes and standards. Further, HMS Industrial Networks will under no circumstances assume liability or responsibility for any problems that may arise as a result from the use of undocumented features or functional side effects found outside the documented scope of the product. The effects caused by any direct or indirect use of such aspects of the product are undefined and may include e.g. compatibility issues and stability issues.

### 1.1 Display eWON URL to access viewON app after download

For a new user who downloads the application in the Ewon unit,

it is not obvious to know at which URL in the Ewon he will be able to see his application.

Now, the "Export to device" feature displays a link to open directly the viewON project on the Ewon:

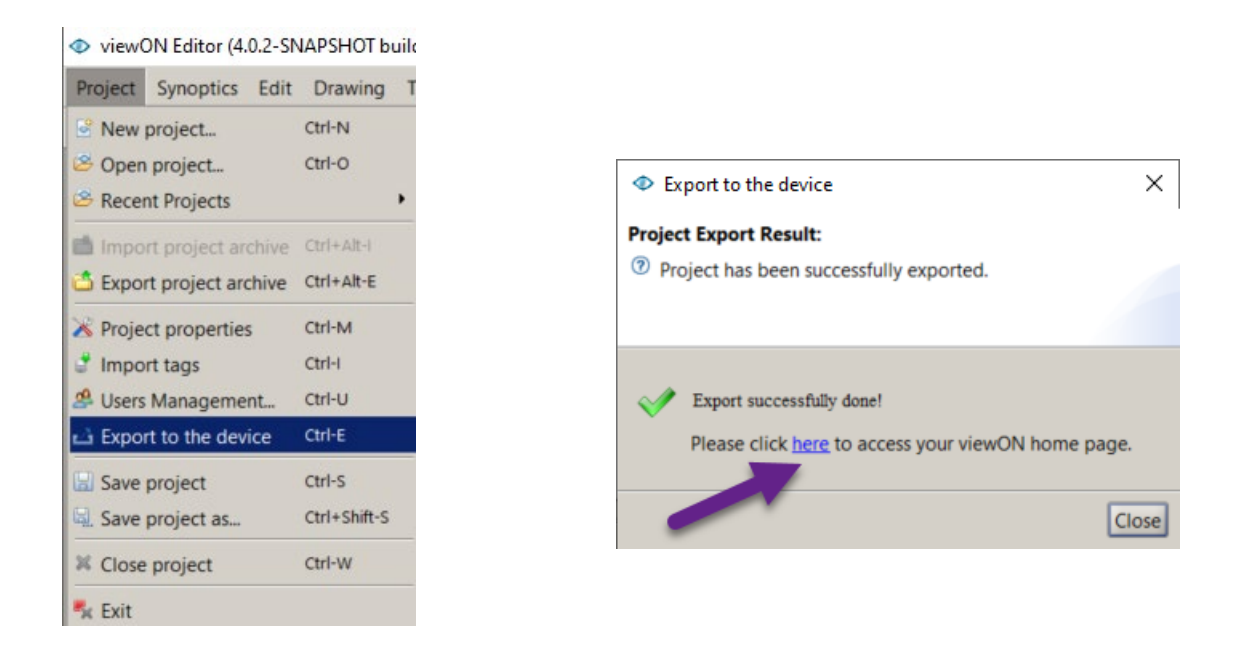

"Click here" will open the web browser on the URL: [http://EwonIPaddress/usr/viewon/index.html](http://ewonipaddress/usr/viewon/index.html)

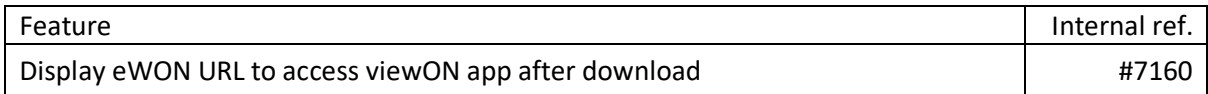

### 1.2 Save As feature

Before, it was not easy to create a copy of an existing viewON project. Now, the viewON application embeds a "Save As" feature:

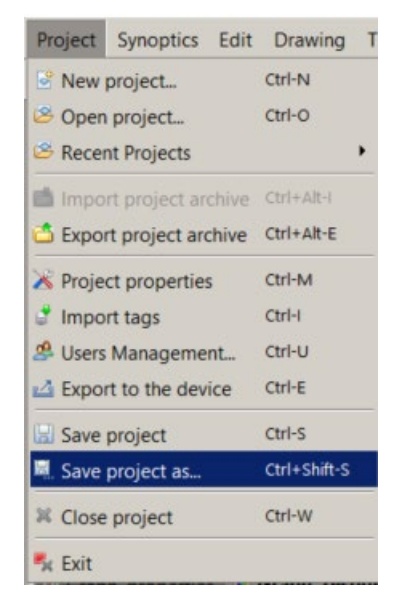

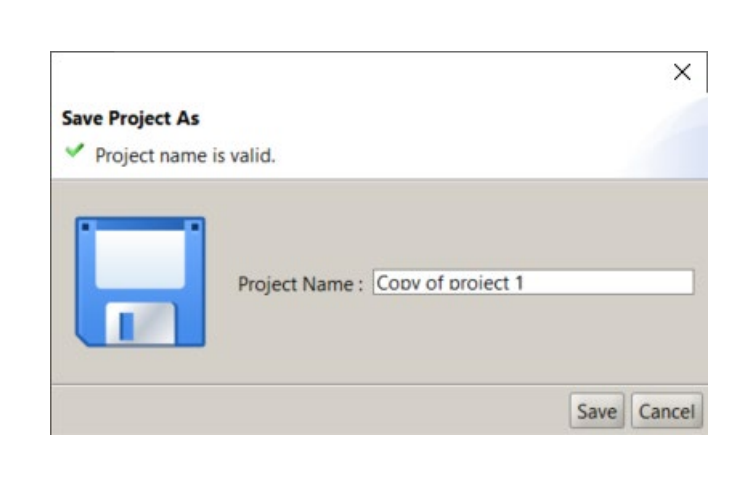

A copy of the viewON application will be created inside the viewON project folder (Documents\viewON Projects) using the new project name you specified.

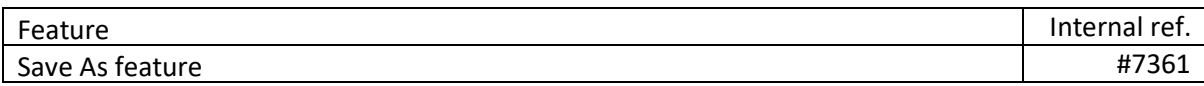

### 1.3 Export & Import a project

#### 1.3.1 Export a project

Before, it was not easy to import a viewON project from one PC to another PC, especially when symbols were used within the viewON project.

Now, the viewON application embeds a "Export project archive" feature:

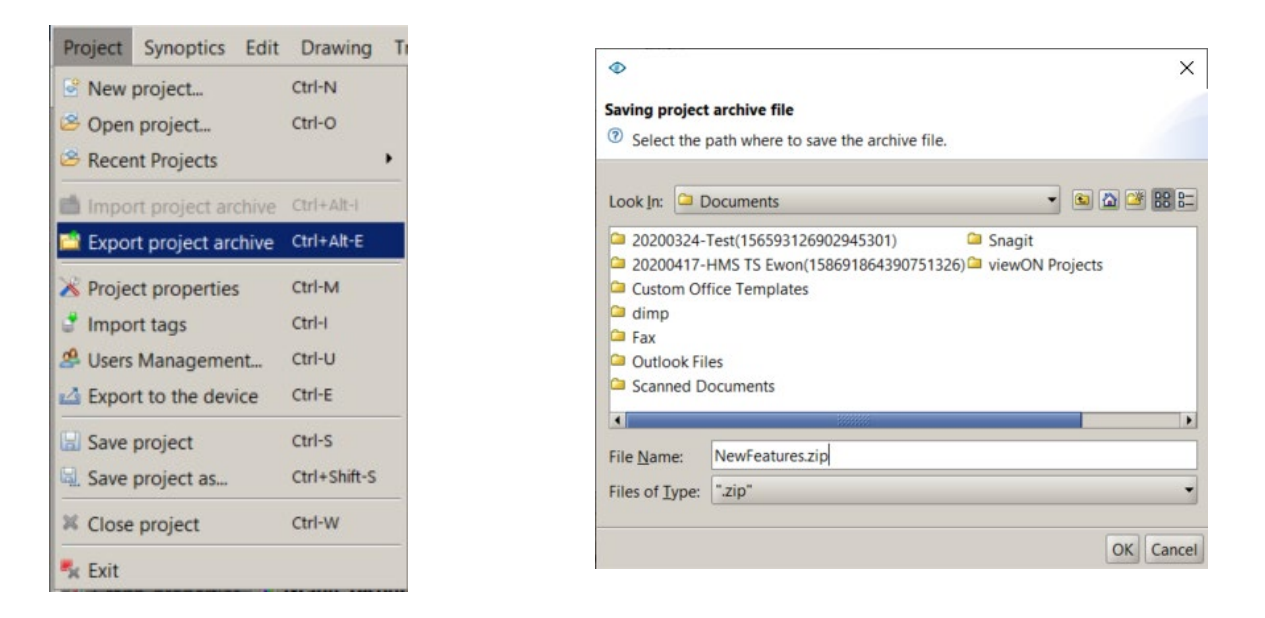

A zip file is created in the "Documents" folder (or in the folder you specified) on the PC containing the entire viewON project.

If your viewON project contains symbols, then the project archive will also contain a Symbol folder containing all the symbols you used. This will allow, when you import the project on another PC to import also the symbols.

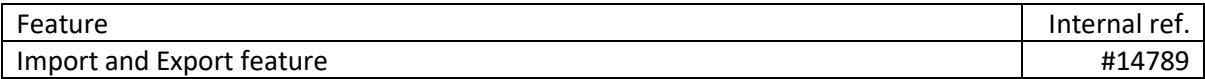

#### 1.3.2 Import a project

Before, it was not easy to import a viewON project from one PC to another PC, especially when symbols were used within the viewON project.

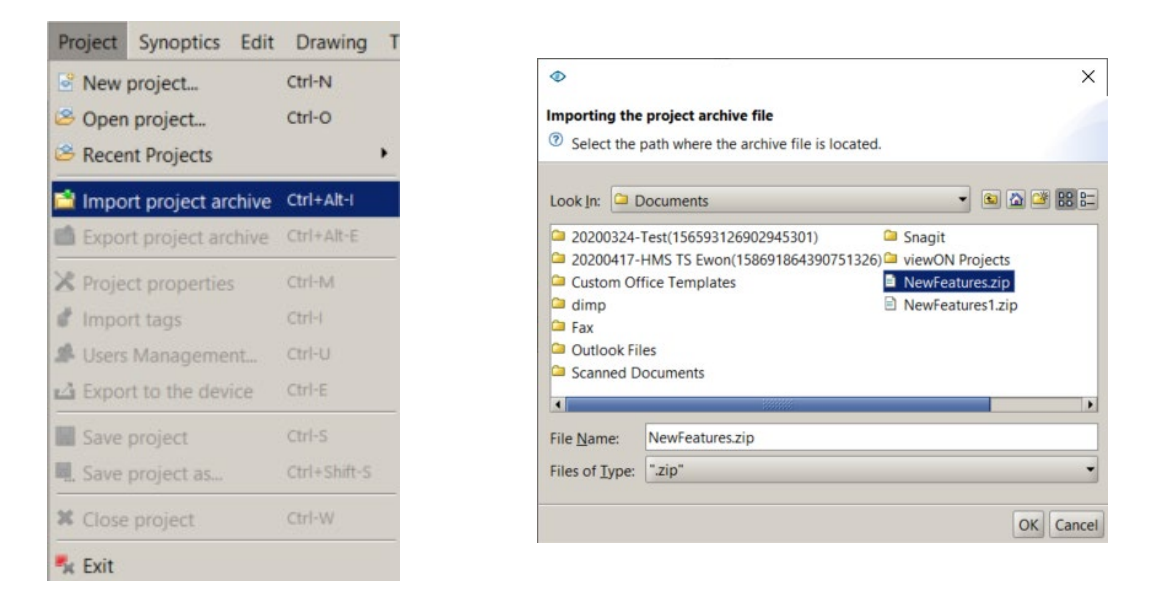

Now, the viewON application embeds a "Import project archive" feature:

Select the Zip file containing the viewON project archive.

If the archive file contains a project name or symbols which already exists on the PC then a popup window will ask what you want to do:

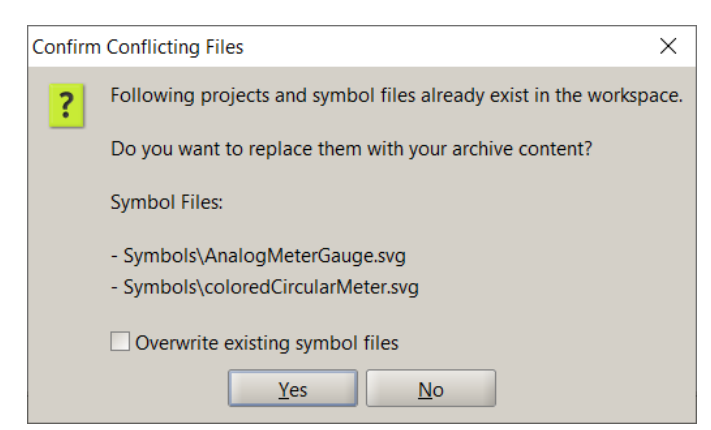

Select the "Overwrite existing symbol files" option if you want to overwrite the existing symbols with the symbols from the archive.

This will import and extract the archive into the viewON project folder (Documents\viewON Projects). After the import, you can select the project to open it.

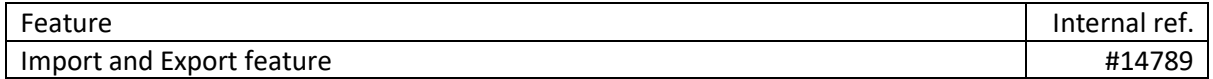

### 1.4 Constant values for the Symbol Parameter

When designing your viewON project, you can use symbols for display and animation. You can use predefined symbols or create your own symbol.

Before, it was not easy to define the min and max value of the animation used inside the symbol. Either you had to 'hardcode' the animation boundaries within the symbol, or you had to use a viewON script tag for the min and max values.

Now, you can also use constant values during the symbol tags attribution.

For example, you can now encode a constant value for the "LevelMax" and "LevelMin" of the "Reactor" symbol.

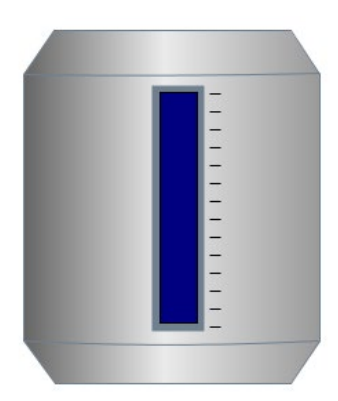

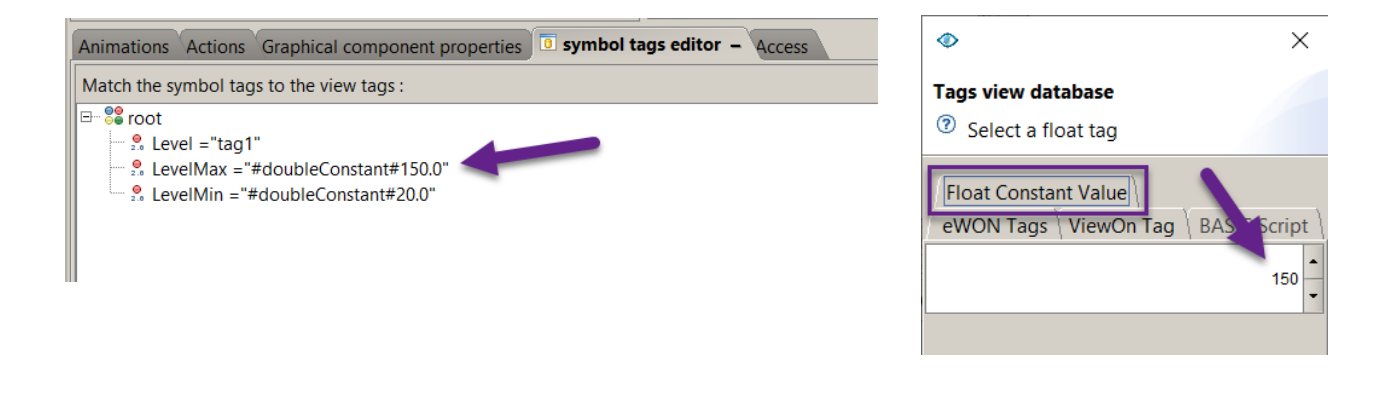

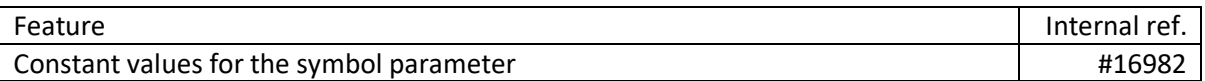

### 2.1 Screen import with jpg

If an image file is missing in the project directory,

your views are no longer empty when you open the project in viewON.

There is now first an error message box that pops up telling you where is the missing file :

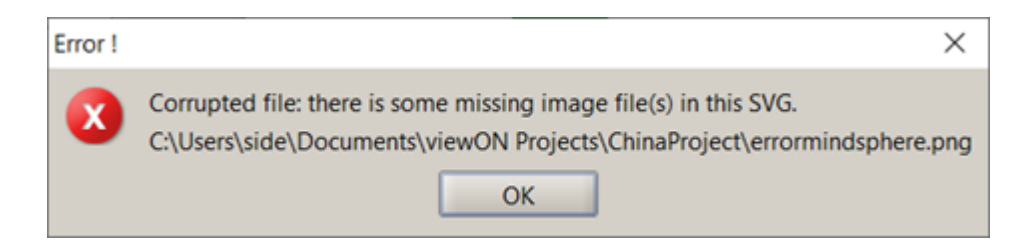

All missing images are replaced by a default picture :

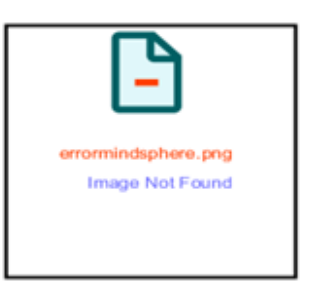

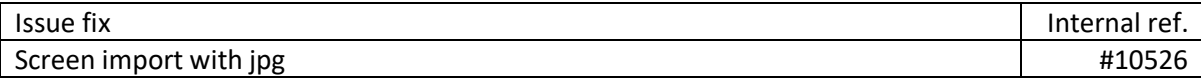

# 2.2 Duplicate ID's when copy/pasting grouped elements

When copying and pasting a grouped element, the UID of the nested element remained the same in the original and in the pasted version.

This caused issues when updating tag values or executing functions based on the UID.

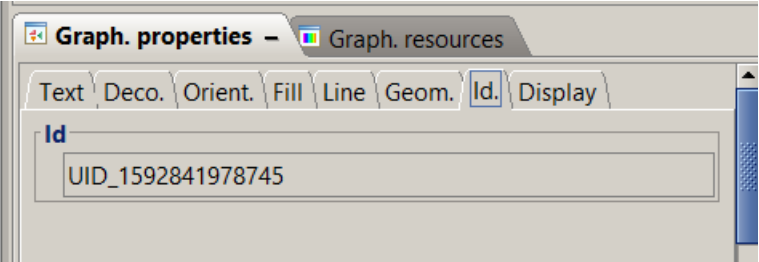

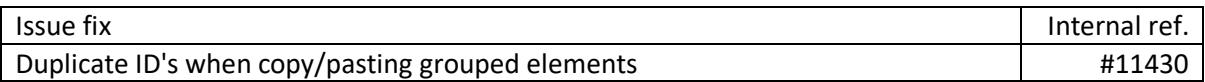

# 2.3 No message if timeout during the Ajax request (tag value read)

When the browser lost the connection to the Ewon, then no warning message was displayed.

Now, if the browser has no access anymore to the Ewon, a warning message is displayed in the top right corner of the window.

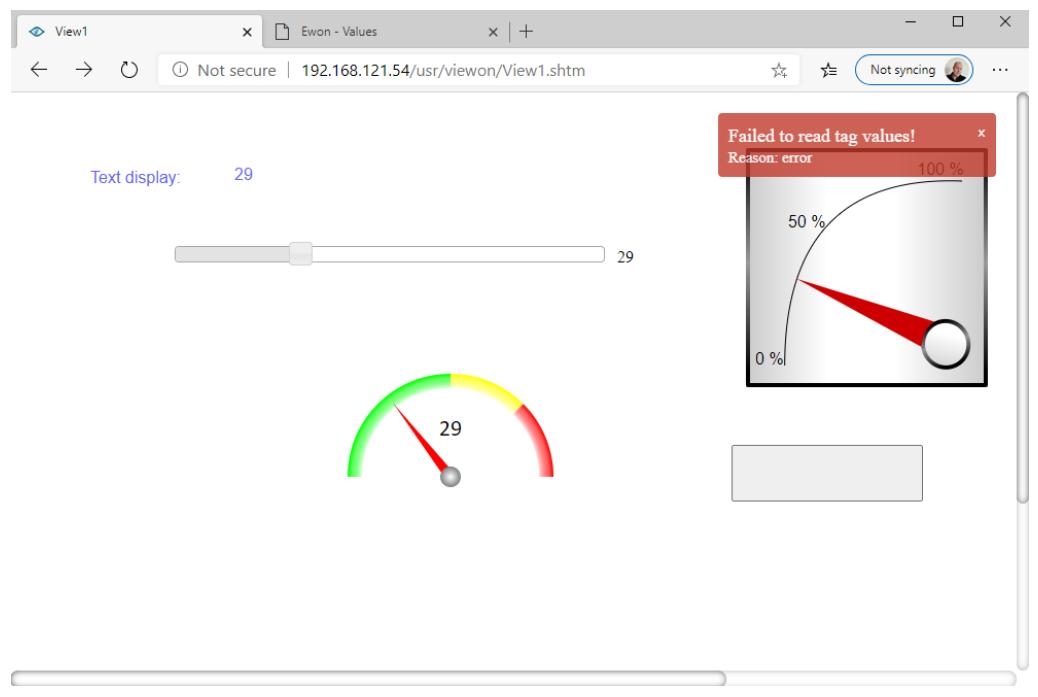

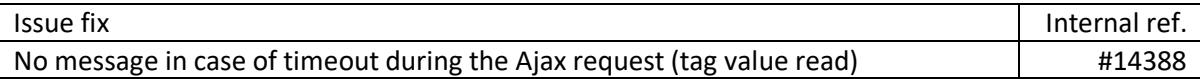

### 2.4 viewON JS don't wait for the timeout to retry when reading tags

The read timeout was not correctly handled when a communication interruption occurred between the browser and the Ewon.

This could lead to plenty of pending requests and slow down the display when the connection was re-established.

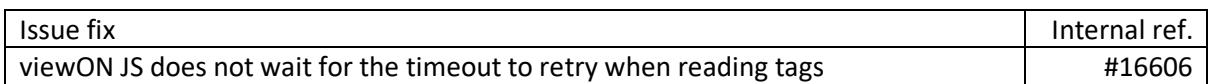

### 2.5 Copy/paste of multiple objects does not work properly

Inside the viewON designer, if you selected and copied two or more objects, then the pasted objects lost their positions (all objects were overlapping.)

Previously:

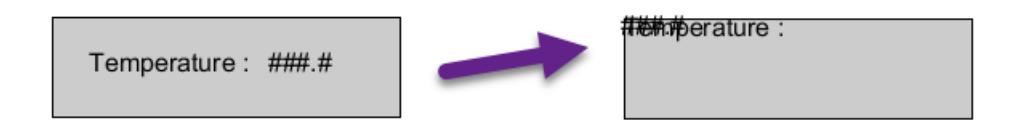

Now the pasted objects keep their respective positions.

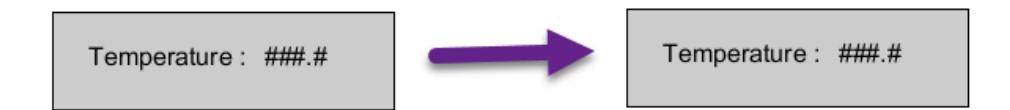

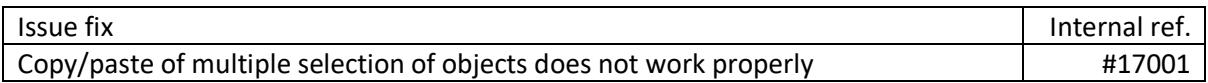